Thomas Gade

# **Online-Fotoarchiv Individuelles**

Personal Blog.

<sub>Radiate:</sub>

## **mit WordPress und Foto-Plug-in**

**Viele Fotografen betreiben eigene Websites, um sich und ihre Bilder vor zustellen. Jedoch haben sie nur selten eine richtige Bilddatenbank installiert, denn sie scheuen den hohen Aufwand. Stattdessen nutzen sie die etablierten Fotoplattformen. Diese haben aber auch Nachteile. Mit einer eigenen Bilddatenbank bleiben Sie flexibler. Wir zeigen, wie es mit WPPA+ geht.**

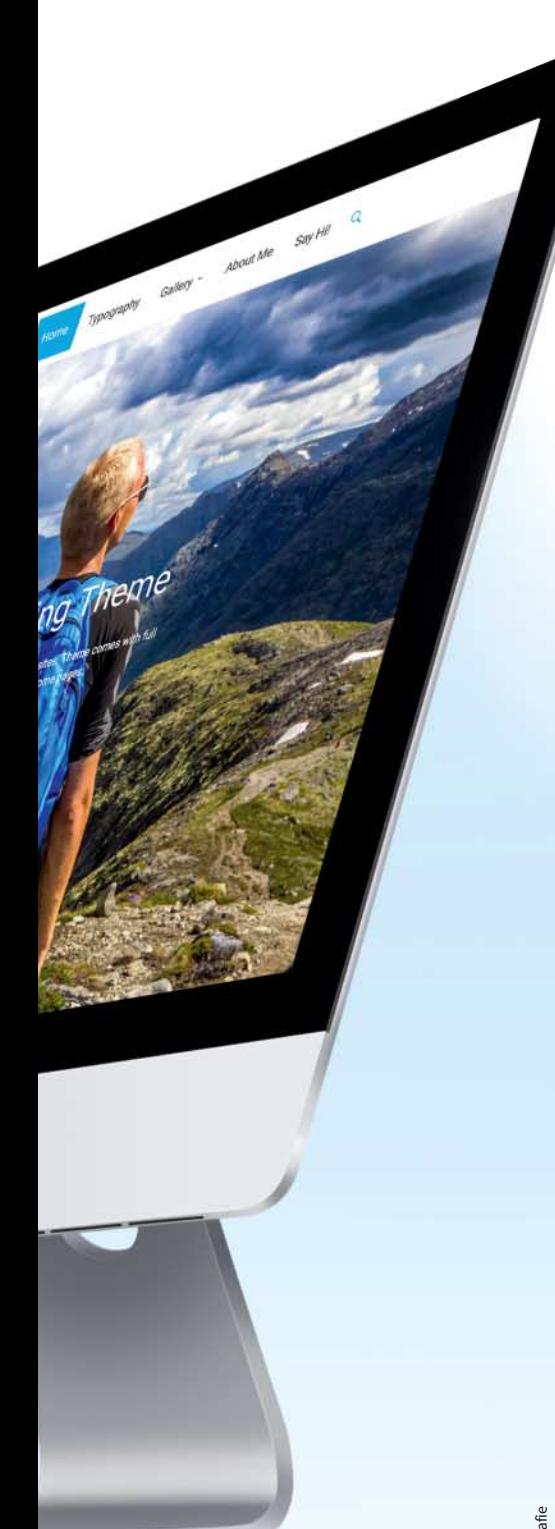

Relativ leicht lassen sich bei Anbietern wie<br>Flickr, Google Fotos, 500px oder Instagram Fotos präsentieren. Jedoch wird deren Funktionsumfang von den Interessen ihrer Betreiber bestimmt und diese decken sich nicht immer mit den Wünschen der Nutzer. Außerdem muss man mit willkürlichen Änderungen und hemdsärmeligen Nutzungsbedingungen rechnen.

Ein Beispiel: Vor einigen Jahren führte Flickr eine Bestellmöglichkeit für Poster ein. Anfangs war dies nur für eigene Fotos möglich, später konnte man fremde Bilder ebenfalls in XL ordern. Wer seine Bilder als urheberrechtlich geschützt bei Flickr eingestellt hatte, wurde an den Fremdverkäufen beteiligt, während jene Fotografen leer ausgingen, die ihre Bilder mit einer CC-Lizenz versehen hatten. Rechtlich war gegen Flickrs Bildergeschäft nichts einzuwenden, aber auch wer sich darüber ärgerte, konnte die einmal erteilte CC-Lizenz nicht widerrufen.

Bei Massenplattformen gehören derartige Überraschungen zum Alltag. Und auch die Langlebigkeit eines Angebots ist nicht garantiert, wie die Picasa Webalben zeigen, die Google 2016 zugunsten von Google Fotos aufgab.

Vorsicht ist auch bei den Nutzungsbedingungen geboten. Im Gegenzug für "kostenlosen" Speicherplatz bei Google Fotos beansprucht Google für sich und alle dazugehörigen Unternehmen unentgeltlich weltweit und zeitlich unbegrenzt alle Nutzungsrechte an den Aufnahmen. Völlig unklar ist, wie und zu welchem Zweck diese inklusive aller eingebetteten Daten ausgewertet werden. Kritisch ist auch der Datenschutz. Bei 500px kam es 2018 zu einer Datenpanne. Über 10 Millionen Konten wurden geknackt – und niemand weiß, welche Daten unerlaubt entwendet wurden.

### Eigenes Fotoarchiv im Internet

Zugegeben: Wer die genannten Fotoplattformen nutzt, muss keine eigene Website erstellen. Doch nicht jeder mag ihnen seine Fotos anvertrauen. Ein eigenes Fotoarchiv im Internet bietet individuelle Gestaltungsmöglichkeiten und es muss keinem Dienstleister ein Nutzungsrecht an den Bildern eingeräumt werden. Mit etwas Geschick lassen sich auch kleine Bildbestände gut für die Auffindbarkeit in Suchmaschinen optimieren. Eine Kombination aus WordPress und dem Plug-in WP Photo Album Plus (WPPA+) ist dafür besonders geeignet.

### Mobile Content

Spätestens mit der Einführung des iPhones 2007 hat sich das Nutzungsverhalten im Internet grundlegend geändert. Websites müssen seitdem so programmiert werden, dass sie sowohl auf großen Monitoren als auch auf kleinen Smartphone-Displays gut betrachtet werden können. Responsives Design und Mobile-Content wurden zur Pflicht. Wer sich dem Trend verweigert, rutscht in den Ergebnislisten der Suchmaschinen weit nach hinten.

Das galt auch für Online-Fotoarchive. Im Januar 2015 erhöhte Google den Druck und warnte registrierte Websitebetreiber, ihre Seiten seien fehlerhaft, wenn sie nicht für mobile Endgeräte ausgelegt waren.

### CMS mit Bilddatenbank

Frischen Wind für das eigene Bildarchiv im World Wide Web ermöglichen sogenannte Content-Management-Systeme (CMS). Ohne besondere Programmierkenntnisse kann man damit Texte, Fotos und Videos im Internet veröffentlichen. Besonders erfolgreich ist WordPress, dessen Erscheinungsbild durch viele zumeist kostenlose Designvorlagen ("Themes") leicht den eigenen Wünschen angepasst werden kann. Die aktuellen Themes sind responsiv und erfüllen die Forderungen der Suchmaschinenbetreiber. Der Funktionsumfang von WordPress lässt sich durch Zusatzprogramme (Plug-ins) erheblich erweitern.

Für Fotografen nahezu ideal ist die Kombination mit der Bilddatenbank WP Photo Album Plus (WPPA+). WordPress fungiert dabei als Betriebssystem, in das WPPA+ eingebettet wird. Die Verknüpfung der Foto- Datenbank mit dem Redaktionssystem von WordPress bietet enorme Vorteile. Synergetisch sorgen die Beiträge und das Fotoarchiv für eine gute Position in den Suchmaschinen. Eine solche Webseite erlaubt es Fotografen, sich und ihre Arbeit in Beiträgen vorzustellen. Sportvereine könnten über Aktivitäten berichten und gleichzeitig ganze Fotoserien von sportlichen Ereignissen einstellen. Solche Möglichkeit boten frühere Programme für Web-Foto-Archive nicht. Das responsive Design und die Verknüpfung von Beiträgen mit einem Fotoarchiv sind ein großes Plus der Kombi von WordPress mit WPPA+.

Wir erklären, wie Sie die Grundinstallation schnell erledigen und WPPA+ einrichten.

### **WordPress**

Eine Website benötigt Speicherplatz im Internet, den sogenannte "Hoster" vermieten. Bei ihnen ist auch die Registrierung der WWW-Adresse ("Domain") möglich. Und sie bieten ihren Kunden meistens an, Software für Websites aus einem Menü auszuwählen, um sie anschließend automatisch im Webspace (also nicht auf dem Computer zu Hause) zu installieren. Dazu gehört Word-Press, das von vielen Bloggern verwendet wird.

Die Kosten eines eigenen Internetauftritts sind überschaubar. Für etwa fünf Euro monatlich gibt es Webhosting-Pakete mit drei Domains, einigen MySQL-Datenbanken und reichlich Speicherplatz für mehrere Websites.

Mit WordPress lassen sich sowohl einfache Blogs als auch anspruchsvolle Websites erstellen. Der Vorteil dieser Software besteht darin, dass kein zusätzliches Programm auf dem eigenen Computer benötigt wird, um eine Website zu erstellen. Stattdessen finden die Installation und alle Folgearbeiten online mit einem normalen Browser statt. Die Konfiguration erledigt man weitgehend in verständlichen Einstellmenüs.

#### Installation von Wordpress

Am einfachsten ist die Installation über den Assistenten beim Hoster. Nach der Auswahl von WordPress geschieht alles automatisch und dauert nur wenige Minuten. Dabei wird

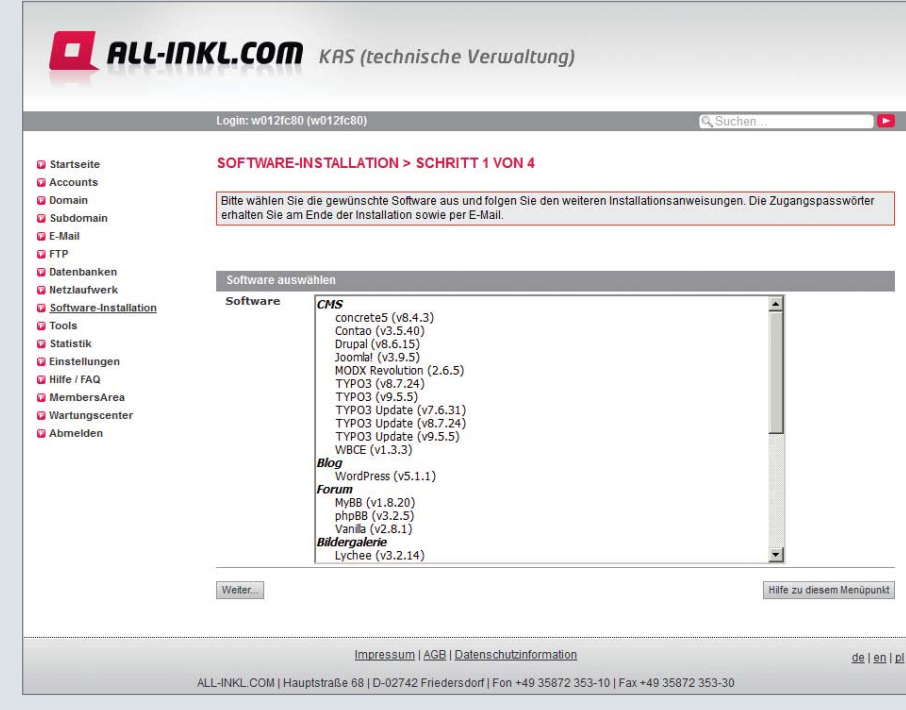

**Auswahlmenü für Software einer Website beim Hoster "All-Inkl"**

eine MySQL-Datenbank angelegt. Beim Hoster finden sie eine Übersicht, in der die Datenbanknamen und Nutzernamen stehen. In diese Liste kann der Nutzer zu jeder Datenbank einen kurzen Kommentar hinzufügen, der eindeutig beschreibt, zu welchem Projekt sie gehört. Der Begriff Datenbank sollte Sie nicht abschrecken. In der Praxis hat man mit ihr kaum etwas zu tun. WordPress erstellt und nutzt sie ohne weiteres Zutun.

WordPress hat zwei Oberflächen. Eine davon sehen die Besucher im Internet. Sie heißt "Frontend" (engl.: "Vorderseite"). Die Verwaltung und das Erstellen von Beiträgen finden auf einer anderen Oberfläche statt, die "Backend" (engl.: "Rückseite") genannt wird.

### Wordpress Themes

Das Aussehen des Frontends, also das Design, welches den Besuchern angezeigt wird, steuern bei WordPress die Layoutvorlagen. Diese sogenannten Themes können Sie mehr oder weniger stark durch individuelle Konfigurationen anpassen.

Die Auswahl eines Themes erfolgt im Back end von WordPress unter *Design > Themes*. Dort sieht man links oben das aktive Theme

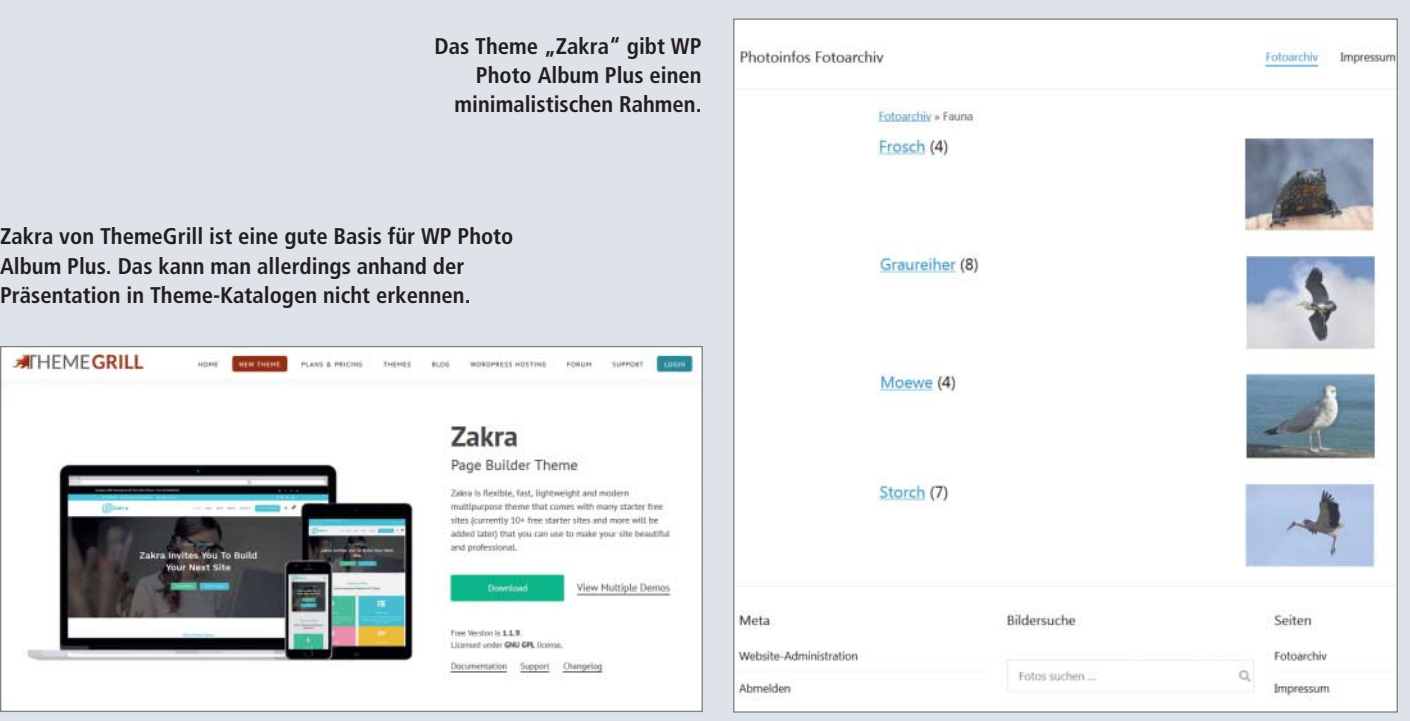

**122** c't Digitale Fotografie 06/2019

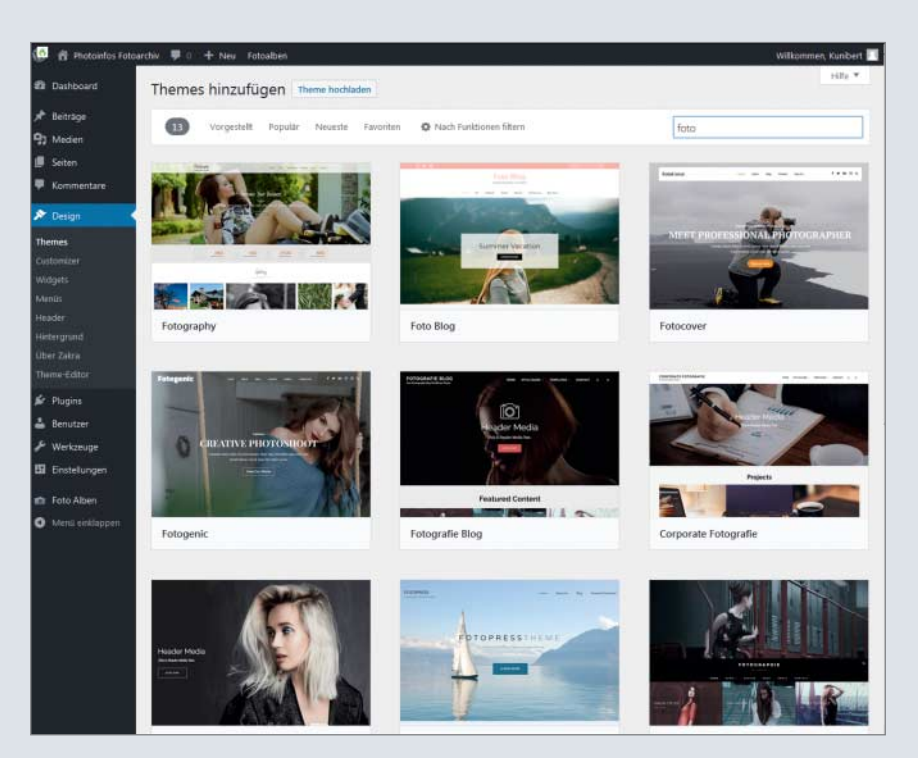

**Themes hinzufügen ruft in WordPress verschiedene Designvorlagen auf.** 

und einige Alternativen. Ein Klick auf die Schaltfläche *Hinzufügen* ruft weitere auf.

Neben vielen kostenlosen Themes gibt es auch kostenpflichtige Varianten. Leider verraten die schönen Miniaturansichten unterschiedlicher Themes nichts über deren Konfigurationsmöglichkeiten. Es bleibt einem nichts anderes übrig, als verschiedene auszuprobieren. Glücklicherweise hat ein Wechsel des Themes keinen Einfluss auf die Funktion einer eingebetteten Bilddatenbank oder auf Beiträge, die man bereits erstellt hat.

Für unser Vorhaben, eine Bilddatenbank im Internet einzurichten, benötigen wir einen minimalistischen Rahmen mit einigen Basisfunktionen. Auf Seitenleisten im mittigen Inhaltsbereich können wir verzichten. Die nötigen Mini-Programme ("Widgets") werden in einer Art Fußzeile ("Footer") am Ende der Seite untergebracht. Ein Theme, mit dem unser Vorhaben relativ einfach umzusetzen ist, ist beispielsweise das kostenlose Design "Zakra" von ThemeGrill.

Der Unterschied zwischen der Darstellung des Themes Zakra auf der Webseite von Wordpress und dem individuellen Erscheinungsbild, welches sich damit gestalten lässt, zeigt deutlich, wie wenig Miniaturbilder in den Theme-Katalogen aussagen.

Das Konfigurieren eines Themes im Register *Design > Customizer* ist vergleichsweise einfach, sofern entsprechende Einstellungen angeboten werden. Es ist jedoch wichtig, sich bislang ungewohnte Begriffe wie Widget, Footer und Header zu erarbeiten, um die gewünschten Elemente an die richtigen Stellen zu platzieren.

Sehr hilfreich ist es, Einstellungen zwischendurch zu speichern, um zu einem früheren Stand zurückkehren zu können, weil Fehlschläge vorkommen. Möglich ist das mit dem Plug-in "Customizer Export/Import", welches im Register *Customizer* den Punkt *Export / Import* hinzufügt. Die Einstellungen für das Theme werden darüber als Datei in den Download-Ordner des eigenen Computers exportiert, also dort gespeichert. Beim Theme Zakra heißt die entsprechende Datei zakraexport.dat. Möchte man für mehrere Entwicklungsstufen die Einstellungen speichern, muss man die Namen der Exportdateien manuell anpassen. Beispielsweise zu zakra-export-20190505a.dat. Zusätzlich ist das Speichern eines Screenshots vom Aussehen der Webseite zu dem entsprechenden Zeitpunkt nützlich, um sehen zu können, was wann wie eingestellt war.

Reichen die eigene Motivation und Fähigkeiten nicht vollständig, um bei der Einrichtung von WordPress ein befriedigendes Ergebnis zu erzielen, bieten auf der Website fivver.com viele Freelancer aus der gesamten Welt preiswert Unterstützung an. Kommuniziert wird in der Regel auf Englisch, es sind aber auch deutschsprachige Anbieter zu finden.

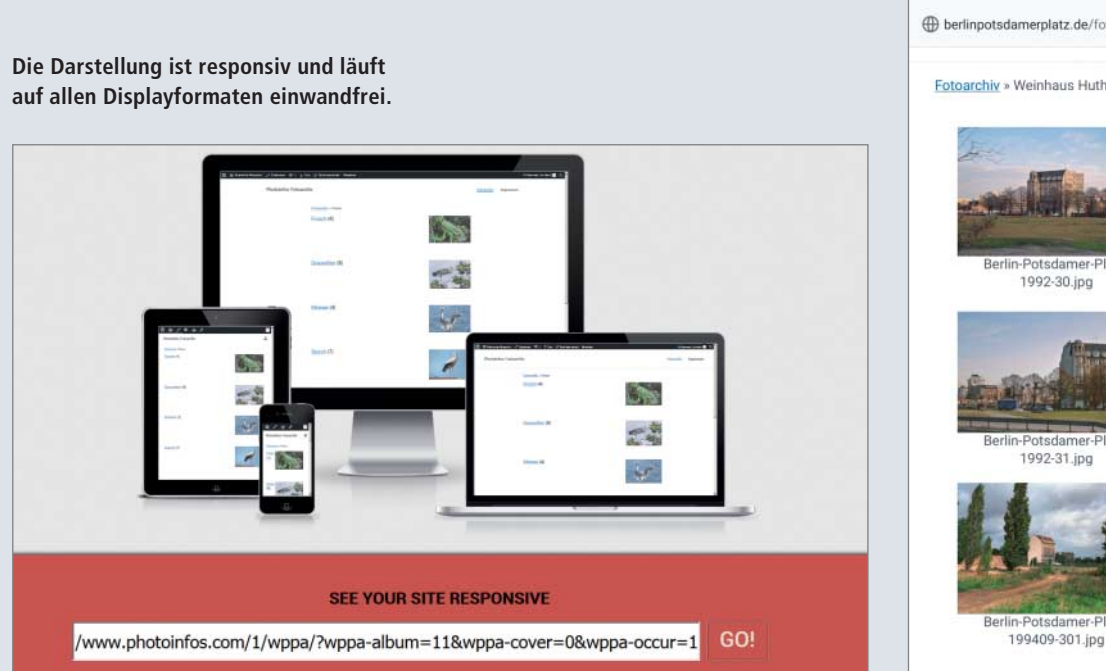

©. 499% 10:40 (berlinpotsdamerplatz.de/fotoarc 5 : Fotoarchiv » Weinhaus Huth bis 1994 1992-30 inn 992-31.jpg

**Ansicht auf dem Smart phone. Beim Öffnen eines Albums wer den die Bilder untereinander dargestellt.** 

c't Digitale Fotografie 06/2019 **123**

### **WP Photo Album Plus**

Das Plug-in "WP Photo Album" wurde 2007 von Rubin J. Kaplan vorgestellt. Kaplan gab das Projekt nach einigen Jahren auf, woraufhin der niederländische Orgelbauer Jacob N. Breetvelt die Weiterentwicklung übernahm. Seine Website lässt nicht vermuten, dass ihm gute Fotos wichtig wären. Trotzdem baute Breetvelt WPPA+ zu einem mächtigen Werkzeug aus, das er stetig verbessert. Erstaunlicherweise ist WPPA+ immer noch kostenlos.

Die Installation gelingt leicht. Im Backend von WordPress wird im Register *Plug-ins in*stallieren "WPPA" in das Suchfeld eingetragen. Mit zwei Klicks wird das Plug-in installiert und aktiviert. Anschließend befindet sich im Backend ein neues Menü zur Konfiguration von WPPA+. Was folgt, ist leider etwas komplizierter.

In den Einstellungen ist ein Fenster mit elf Registern, die mit römischen Ziffern und kurzen Titeln bezeichnet sind. Über ihnen befindet sich auf der rechten Seite die Schaltfläche *Zeige alle Einstellungen und Hilfetexte*. Nach einem Klick darauf erscheint eine Liste mit scheinbar unendlich vielen Möglichkeiten zum Konfigurieren aller Verhaltensweisen des Plug-ins. Der gewaltige Umfang dürfte Einsteiger zunächst überfordern. Für sie gibt es alternativ den Button *Erledige die schnelle Ersteinstellung*, aber das Feintuning erfolgt in der umfangreichen Liste.

Das Einstellenmenü ist mehrsprachig und wird auf einer deutschen Website automatisch in deutscher Sprache angezeigt. Die

ausführliche Gebrauchsanleitung auf der Website wppa.nl (siehe c't Link) wird jedoch nur auf Niederländisch oder Englisch angeboten.

Wer die lange Liste der Einstellungen abarbeitet, muss sich Zeit nehmen. Nicht alles ist verständlich, aber Hindernisse umschifft man mithilfe des Supports für WPPA+ auf der Website wordpress.org. Individuelle Fragen werden von Breetvelt schnell beantwortet (siehe c't Link). Die Kommunikation erfolgt auf Englisch, notfalls mithilfe eines kostenlosen Übersetzungsprogramms wie Google Translate.

### Umfangreiche Einstellungen

Die Konfigurierbarkeit von WPPA+ ist enorm. Es lässt sich im Detail einstellen, welche Funktionen WPPA+ auf der eigenen Website anbietet.

**Wer darf was?** Können Besucher eigene Fotos hochladen oder Bilder kommentieren, bewerten oder in sozialen Netzen teilen? Welche Informationen sollen neben den Bildern zu sehen sein? WordPress und WPPA+ enthalten gute Einstellungen zur Vergabe von Rechten. Es lassen sich alle Inhalte öffentlich machen oder an eine Registrierung knüpfen. In WordPress wird der Status von registrierten Benutzern festgelegt und damit auch ihre Berechtigungen. WPPA+ fügt weitere Einstellungen hinzu. Hier sind viele Zwischenstufen möglich: von völlig öffentlich für jedermann bis zu exklusiven Inhalten, die ausschließlich für einen eng begrenzten Kreis bestimmt sind.

**Social Media** Sowohl WordPress als auch WPPA+ enthalten Schnittstellen zu Social-Media-Plattformen. Aktiviert man sie, werden kleine Dateien ("Cookies") auf den Computern der Besucher gespeichert, die deren Aktivitäten mitschreiben. Durch eine Registrierung von Besuchern und die Nutzung der Schnittstellen zu Social-Media-Plattformen entstehen datenschutzrechtliche Risiken, insbesondere für Betreiber von Websites mit gewerblichem Zweck.

**Design** Wie groß sollen die Thumbnails, Mouseover-Bilder und großen Formate sein? Welche Infos werden mit den Bildern gezeigt? Welche Daten berücksichtigt die Suchmaschine des Fotoarchivs? Eine Fülle von Einstellungen erlaubt eine weitgehende Anpassung des Aussehens sowie der Funktionen der Webseiten.

### Tipps für den Einstieg

Ein ausführliches Tutorial würde den Rahmen dieses Artikels sprengen, aber einige wichtige Optionen möchten wir genauer darstellen.

**Einstellungen speichern** Beim Herantasten an die optimale individuelle Konfiguration muss man auch mit Rückschlägen rechnen. Oft ist dann nicht mehr nachvollziehbar, wie es dazu kam. Deshalb sollten gute Ergebnisstände auch in WPPA+ zwischendurch ge-

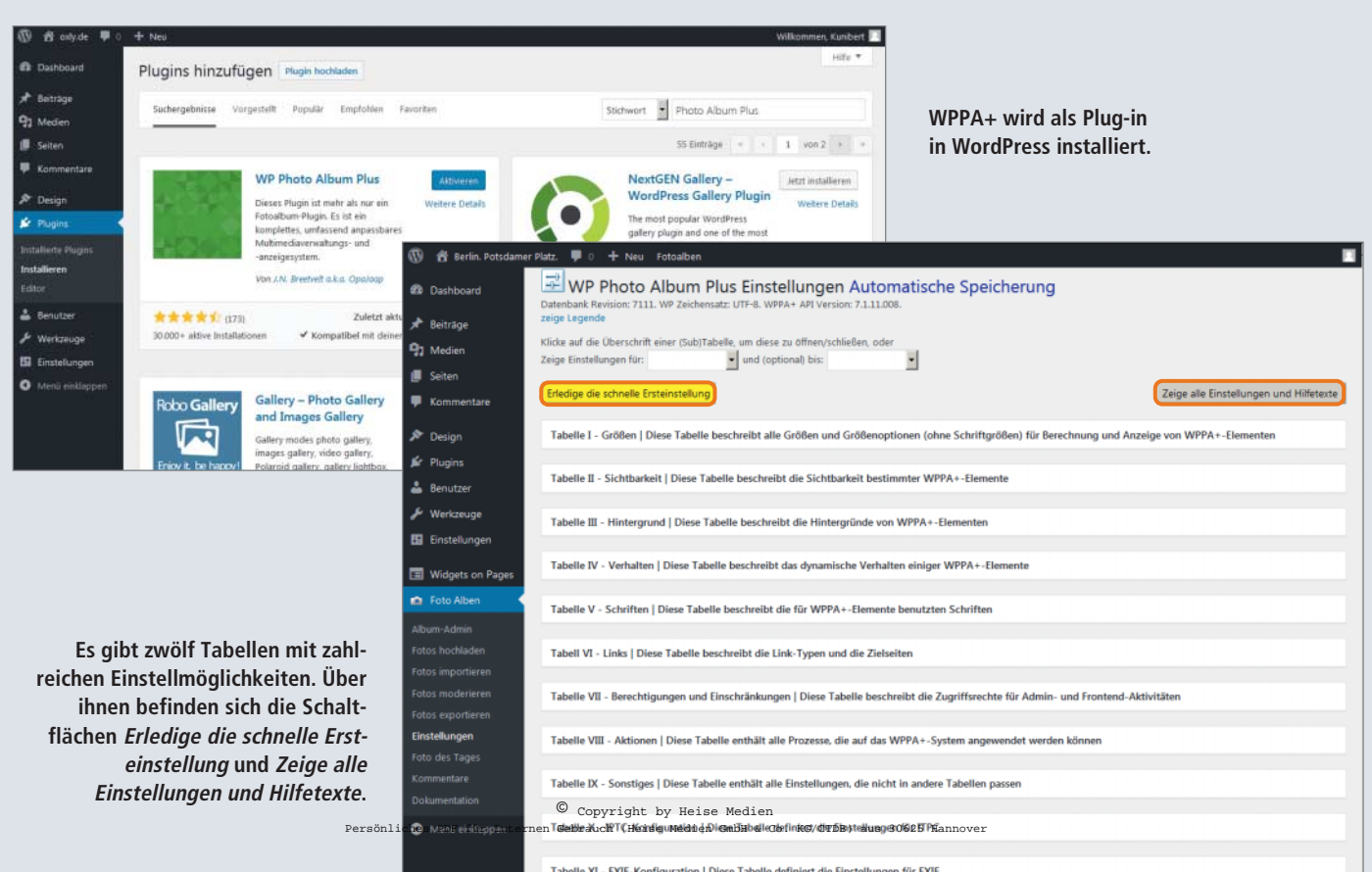

speichert werden. Möglich ist das in Tabelle **VIII-A** unter *Datensicherung*.

Die Sicherungsdatei (setting.bak) wird online im Verzeichnis des angemeldeten Admins im Ordner "wppa-depot" gespeichert. Es ist im Menü von WPPA+ leider nicht möglich, einen anderen Speicherpfad anzugeben oder den Dateinamen zu ändern. Das muss nachträglich manuell erfolgen, wofür ein Dateimanager mit FTP-Verbindung geeignet ist. Der hilft auch weiter, wenn man diese Einstellung auf eine andere WPPA+-Installation übertragen möchte. Ebenfalls im Register **VIII-A** befindet sich der Punkt *Einstellungen laden*.

**Dateimanager mit FTP-Verbindung** Theoretisch kann WPPA+ vollständig aus dem Browser bedient werden. Jedoch vereinfacht ein Dateimanager mit FTP-Verbindung zum Speicherort beim Hoster die Arbeit und kann für Dateisicherungen, Uploads von Bildern und mehr eingesetzt werden.

Die FTP-Zugangsdaten werden beim Hoster eingerichtet. Er stellt im Internet ein Verwaltungstool zur Verfügung, das nach dem Einloggen mit Benutzername und Kennwort den Zugriff auf die FTP-Verwaltung ermöglicht.

Dateimanager wie der "Total Commander" bieten die Möglichkeit, eine FTP-Verbindung einzurichten. Anschließend sind die entfernten Verzeichnisse wie eine Speicherkarte oder ein USB-Stick sichtbar.

Über diese Verbindung kann die Sicherungsdatei für WPPA+ auf den eigenen Rechner kopiert werden. Durch Umbenennen zu setting-datum.bak sind mehrere aufeinanderfolgende Sicherungen der WPPA+-Einstellungen möglich. Am besten speichert man sie in einem eigens dafür angelegten Verzeichnis mit einer zusätzlichen Textdatei, die den jeweiligen Stand der unterschiedlichen Dateien beschreibt.

**Bilder hochladen** WordPress mit WPPA+ bietet Benutzern im Frontend eine Upload-Funktion für Fotos. Diese Funktion ist sinnvoll, wenn Besucher berechtigt sind, Fotos hochzuladen. Zum Einsatz käme dies etwa bei Sportvereinen, deren Mitglieder Fotos von Veranstaltungen einstellen, oder bei Fotowettbewerben. Der Admin muss zuvor entsprechende Berechtigungen erteilen. Für Fotografen oder kleine Teams, die ihre Bilder auf einer eigenen Website präsentieren möchten, ist der FTP-Upload mit einem Dateimanager allerdings der komfortablere Weg, um auch größere Bildermengen sortiert in Verzeichnissen hochzuladen.

**Upload mit FTP** Der Upload mittels Dateimanager erfolgt vom lokalen Computer in das Online-Verzeichnis "wppa-depot". In diesem gibt es Benutzerverzeichnisse. Fotografen sollten mit ihrem vollen Namen einen Account in der WordPress-Installation haben. Ihnen muss in WPPA+ das Recht verliehen werden, Bilder einzustellen.

Ein Admin kann für solche Benutzer je einen Ordner im Verzeichnis wppa-depot anlegen. Die Ordner tragen exakt denselben Namen wie die Benutzer.

Man kann für jeden Fotografen einen eigenen FTP-Zugang beim Hoster einrichten, der eine Datenverbindung nur zum eigenen Ordner im wppa-depot ermöglicht. Mithilfe des Dateimanagers kopiert der Fotograf eigene Fotos vom lokalen Rechner in seinen Ordner im wppa-depot.

Anschließend muss man die neuen Bilder noch in die Datenbank von WPPA+ einlesen. Dieser Import wird im Backend von Word-Press unter *Foto Alben > Fotos importieren* gestartet. Jeder Fotograf kann dies nur für seine eigenen Fotos veranlassen.

Auch Administratoren können den Import von Fotos verschiedener Fotografen starten. Jedoch wird dann der Admin von WPPA+ als "Eigentümer" der Bilder eingetragen. Transferiert ein Admin die Fotos von verschiedenen Fotografen in ihre jeweiligen Ordner im wppa-depot, sollte er sich deshalb hinterher ausloggen und anschließend mit den Zugangsdaten der jeweiligen Fotografen jeweils einzeln anmelden, um stets nur deren Bilder zu importieren. Auf diesem Wege trägt WPPA+ korrekt ein, von wem sie stammen. Nur so können flexible Wasserzeichen mit den Namen der richtigen Fotografen durch WPPA+ generiert werden.

**Alben aus einer Verzeichnisstruktur generieren** Ein weiterer Vorteil des FTP- Uploads besteht in der automatischen Erstellung von Verzeichnisstrukturen durch WPPA+. Das geschieht, wenn Fotos in einer Ordnerstruktur vom PC in das Benutzerkonto im wppa-depot

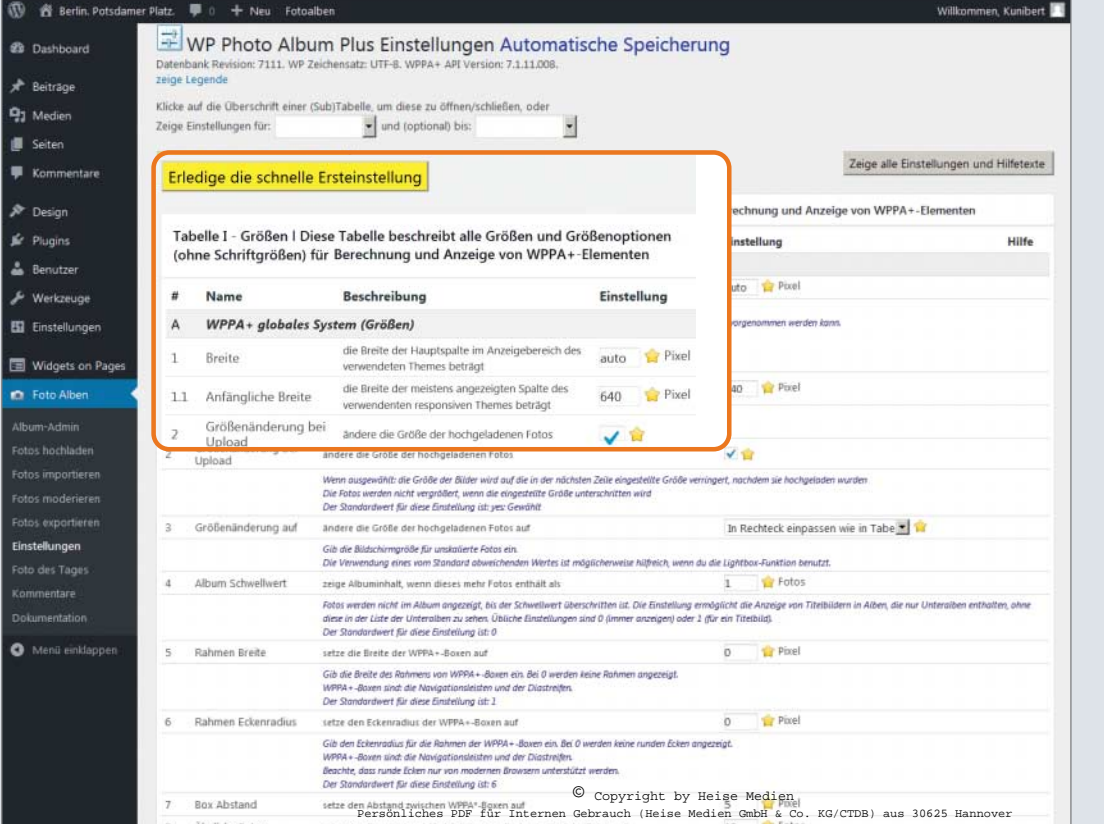

**Die Titel der Konfigurations tabellen beschreiben in Kurzform die Ein stellmöglichkeiten. Bis man sich zurechtfindet, dauert es eine Weile.**

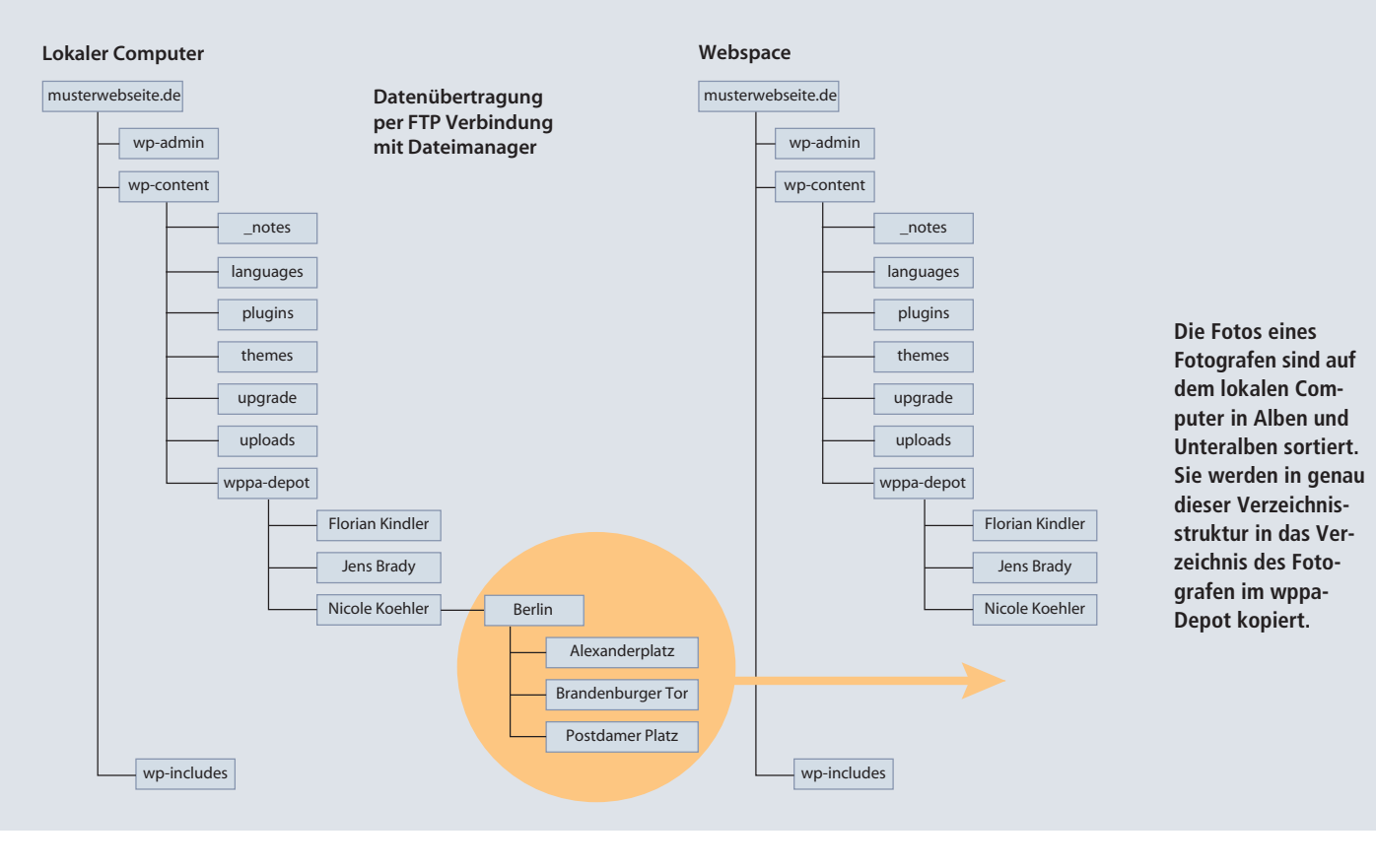

kopiert werden. Die Verzeichnisstruktur wird während des Imports automatisch als Album-Unteralbum-Struktur übernommen. Dieser Importvorgang dauert eine Weile. Er wird aufgrund der begrenzten Ausführungszeit des Servers bei größeren Bildermengen so oft es nötig ist von selbst neu gestartet.

Auch später lassen sich auf diese Weise Fotos hinzufügen, solange die Verzeichnisstruktur der Albumstruktur entspricht. Dann werden keine neuen Alben angelegt, sondern WPPA+ versteht, in welche bereits vorhandenen Alben die neuen Fotos eingefügt werden sollen. Die von WPPA+ vergebenen Album-Namen sind identisch mit den Bezeichnungen der Ordner in der Verzeichnisstruktur.

**IPTC und EXIF** Bei IPTC und EXIF handelt es sich um Metadaten innerhalb der Bilddateien. IPTC-Einträge werden mit verschiedenen Bildbearbeitungsprogrammen vorgenommen. EXIF-Einträge erfolgen durch Kamera und Bildbearbeitungssoftware.

Es ist ratsam, in jede Bilddatei eine IPTC-Beschriftung einzubetten. Möglich ist das zum Beispiel mit Photoshop oder einem Bildverwaltungsprogramm. Das kostenlose Programm XnView enthält einen vorzüglichen IPTC-Editor.

Beim Upload oder Import von Fotos mit IPTC- und / oder EXIF-Metadaten können diese von WPPA+ in die Datenbank übernommen werden. Eingestellt wird dies in den Tabellen **II-B17** und **II-B18**.

Die IPTC- und EXIF-Einträge sind unterhalb eines Fotos einblendbar. Dazu muss in Tabelle **II-B17** das IPTC-System aktiviert werden. Bei **II-B-17.1** gibt man an, ob die Liste mit den IPTC-Infos immer offen sein oder erst

Persönliches PDF für Internen Gebrauch (Heise Medien GmbH & Co. KG/CTDB) aus 30625 Hannover

durch einen Klick auf eine Schaltfläche geöffnet werden soll.

Für EXIF werden diese Einstellungen in **II-B18** und **II-B18a** vorgenommen. In den Tabellen **X** für IPTC und **XI** für EXIF wird ausgewählt, welche Infos zu sehen sind.

**Metadaten für die Bildersuche nutzen** Die Metadaten werden von der Suchfunktion erst berücksichtigt, nachdem sie in die Bildbeschreibung von WPPA+ übertragen wurden. Diese Bildbeschreibung ist nämlich nicht identisch mit der Caption bzw. Bildbeschreibung von IPTC. WPPA+ hat ein eigenes Feld, in dem unabhängig vom Vorhandensein etwaiger Metadaten Einträge erfolgen können. Es ist möglich, IPTC- und EXIF-Daten während des Imports oder Uploads automatisch in diese Bildbeschreibung zu übernehmen.

Das wirkt kompliziert und überflüssig. Für dieses System spricht jedoch die Tatsache, dass man als Betreiber der Bilddatenbank so selbst entscheidet, welche Informationen aus den IPTC- und EXIF-Datenfeldern in die Bildersuche einfließen – und welche nicht.

In Tabelle **IX-D3** wird ein Häkchen gesetzt, damit WPPA+ für jedes Foto eine Standard-

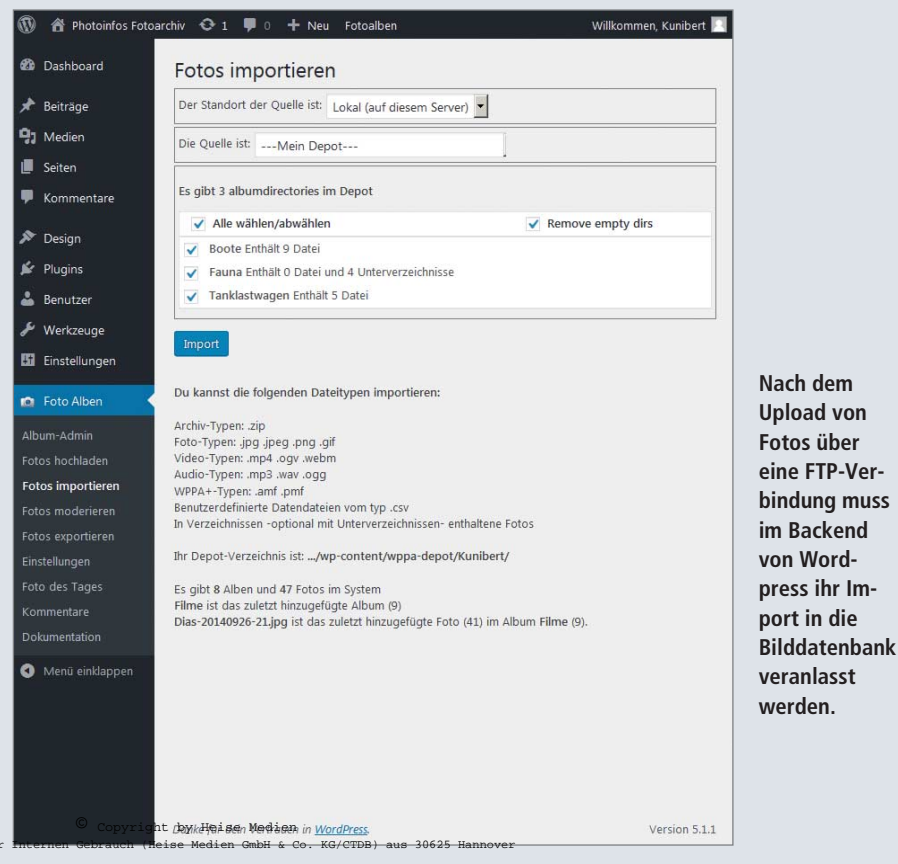

beschreibung erstellt. In der folgenden Zeile, **IX-D5**, werden die Anweisungen für eine automatische Standardbeschreibung eingetragen. Hier ist auch HTML-Code möglich, sofern in **IX-B1** die Erlaubnis für HTML in Album- und Fotobeschreibungen gegeben wurde.

In der Tabelle **X** für die Konfiguration der Sichtbarkeit von IPTC-Infos sind Codes (Platzhalter) verwendbar. Beispielsweise 2#025 für Stichwörter, 2#120 für die Bildbeschreibung (Caption), 2#080 für den Fotografen und 2#105 für eine Überschrift (Headline). Weitere Platzhalter werden im Internet aufgeführt (siehe c't Link).

Man muss sich daher überlegen, welche Informationen für die Bildersuche wichtig sind, und dann die entsprechenden Platzhalter verwenden.

**Übernahme der Metadaten in eine Bildbeschriftung** Werden die Platzhalter einfach hintereinander in das Feld für die Standardbeschriftung (**IX-D5**) eingetragen, entsteht aus ihnen eine lange, unstrukturierte Zeile mit allen Begriffen. Besser ist es, die Einträge durch eine Tabelle zu strukturieren.

An dieser Stelle kommen wir nicht umhin, HTML-Code zu verwenden. Sollen die Ein träge darin nur die Bildersuche unterstützen, aber gar nicht auf der Webseite zu sehen sein, sind die folgenden HTML-Zeilen geeignet, um Schlüsselwörter, Name des Fotografen, Titel und Bildbeschreibung (Caption) aufzunehmen:

<div style= display:none > <table>  $\frac{1}{2}$ <br> $\frac{1}{2}$   $\frac{1}{2}$  <tr><td>2#120</td><tr> <tr><td>2#080</td><tr> <tr><td>2#105</td><tr> </table> </div>

Diese Codezeilen erzeugen einen Container, der nicht angezeigt wird (<div style="display:none">). Darin befindet sich eine Tabelle mit vier Zeilen, die jeweils den Code für den gezielten Import einzelner IPTC-Daten enthalten.

Man kann diese Tabelle auch sichtbar machen, in dem die Zeile <div style="display:none"> gegen ein schlichtes <div> ausgetauscht wird. In dem Fall sollte man Titel über die jeweiligen Einträge setzen. Deshalb werden für unser Beispiel vier Tabellenzeilen hinzugefügt, die diese Begriffe enthalten:

```
<div> <table>
<tr><td><B>Titel</b></td></tr>
<tr><td>2#105</td><tr>
<tr><td><B>Bildbeschreibung</b></td></tr>
<tr><td>2#120</td><tr>
<tr><td><B>Stichwörter</b></td><tr>
<tr><td>2#025</td><tr>
<tr><td>Fotograf</b></td><tr>
<tr><td>2#080</td </table> </div>
```
Vielleicht möchte man nur einige Infozeilen anzeigen, aber weitere für die Bildersuche benutzen. Die folgenden HTML-Zeilen veranlassen die Übernahme der Schlüsselwörter, des Fotografen, des Titels und der Caption in die Bildbeschreibung von WPPA+. Die Anga-

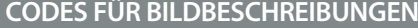

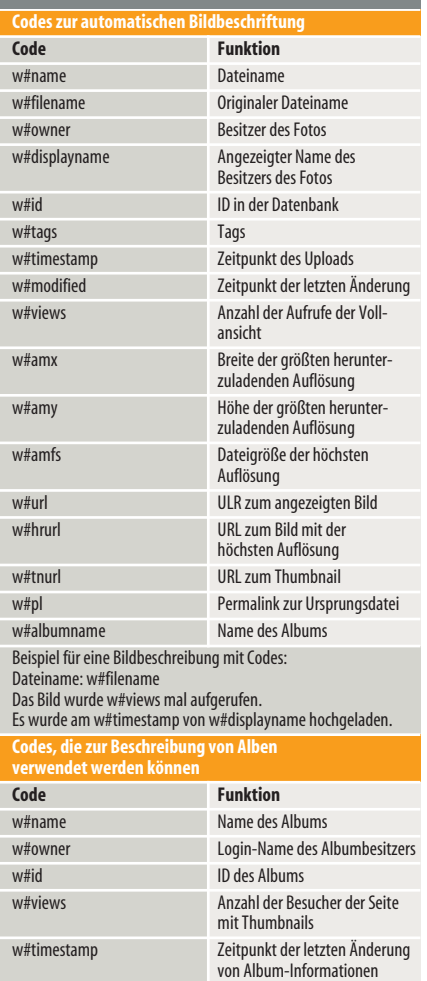

A Berlin, Potsdamer Platz, D 0 + Neu Fotoalben Meta Open Gran uge Open-Graph-Meta-Tag's für Teilen in Sozialen Medir **2** Dashboard Image ALT Typ 国會 .<br>setze den Inhalt für HTML <IMAGE ALT=""> au Fotoname  $\overline{a}$ Neues Album & neues Foto (Sonstiges) **In der Tabelle** P Beiträge  $\cdots$  aus  $\cdots$   $\blacksquare$  $1.1$ Neues Album setzte die Zeit, für die ein Album als NEU gekennzeichn **IX-D kann der** <sup>0</sup>7 Medien  $\cdots$  aus  $\cdots$   $\blacksquare$  $12$ Neues Ento setzte die Zeit-für die ein Foto als NFH gekennzeichnet wird auf **Code für eine**  $\mathbf{H}$  Seiten  $\cdots$  aus  $\cdots$   $\blacksquare$  $1.3$ Album Geändert .<br>setzte die Zeit, für die ein Album als GEÄNDERT gekennzeichnet wird au **automatische**  $\cdots$  aus  $\cdots$   $\blacksquare$  $\blacksquare$ Kommentare  $1.4$ Ento Geändert setzte die Zeit. für die ein Foto als GEÄNDERT gekennzeichnet wird auf **Übernahme von** itze änderbaren Text für NEU und GEÄNDERT  $\overline{\mathbf{v}}$  $1.5$ Anzeige Typ **IPTC-Daten in**  $\bullet$ Design .<br>Wenn NICHT gewöhlt: Du kannst URLs für zu benutzende eigene Bilder eingebe Der Standardwert für diese Einstellung ist: yes: Gewählt **die Bildbe**  i. Plugins Farbe: Orange 同合 1.6 NEU hanutza diasa Finstallungan fiir dia NFLLAnzaine **Text: NIEW** schreibung von  $\mathbf{A}$ Renutzer Wenn du gTranslate verwendest, kann der Text multillinge wern as giransiaar verwendest, kann der text.<br>Der Standardwert für diese Einstellung ist: NEW WPPA+ ein-& Werkzeuge 1.7 GEÄNDERT Text: MODIFIED Farbe: Grün 同會 benutze diese Einstellungen für die GEÄNDERT-Anzeige **gegeben wer - Bil** Finstellungen Wenn du aTranslate verwendest, kann der Text multilingual sein **den. Erst dann** Der Sto .<br>Adardwert für diese Einstellung ist: GEÄNDERT 會 **werden sie von** 1.8 NEU **UR** http://berlinpotsdamerplatz.de/ Midgets on Pages **der Such n** Foto Alben Der Standardwert für diese Einstellung ist: http://berlinp ew.png **maschine für** 1.9 GEÄNDERT URL http://berlinpotsdamerplatz.de/ Album-Arlmin **Bilder berück -** Fotos hochlade Der Standardwert für diese Einstellung ist: http://berlin **sichtigt.**  Fotos importierer 2.1 LetzteZehn NEU nze die LetzteZehn-Fotos auf solche, den NEU oder GEÄNDERT sinc  $\Box$ Wenn ousgewählt und eine NEU-Zeit eingestellt ist: du kannst Fotos moderierer Der Standardwert für diese Einstellung ist: no: Abgewähl Fotos exportierer  $\Gamma$ Beschreibung Vorlage verwende diese Vorlage für die Standard-Bescheibung 22 LetzteZehn GEÄNDERT henutze die Änderungszeit statt der Unkradzeit für das LetzteZehn-Widnet/Sk Einstellungen  $\overline{\mathbf{v}}$  , Beschreibung Standard gib jedem Foto eine Standardbeschr <div> <table style="font-size: 16px; line-height: 24px;"> Wenn ausgewählt; jedes Foto bekommt eine Standardbeschreibung anhand der in der nächsten Zeile eing  $\frac{1}{2}$   $\frac{1}{2}$  Der Standardwert für diese Einstellung ist: no: Abgewähl Kommentare  $&$  div Dokumentation <tabl  $<$ tr>  $<$ td>2#120 </td>  $<$ tr> <tr> Menü einklappen  $<$ tr> <tr> </table> <tr>  $\overline{5}$ Beschreibung Vorlage verwende diese Vorlage für die Standard-Bescheibung <div style="display:none">2#025 2#105</div> </tal < div<br></div  $\langle$ /div © Copyright by Heise Medien Persönliches PDF für Internen Gebrauch (Heise Medien GmbH & Co. KG/CTDB) aus 30625 Hannover

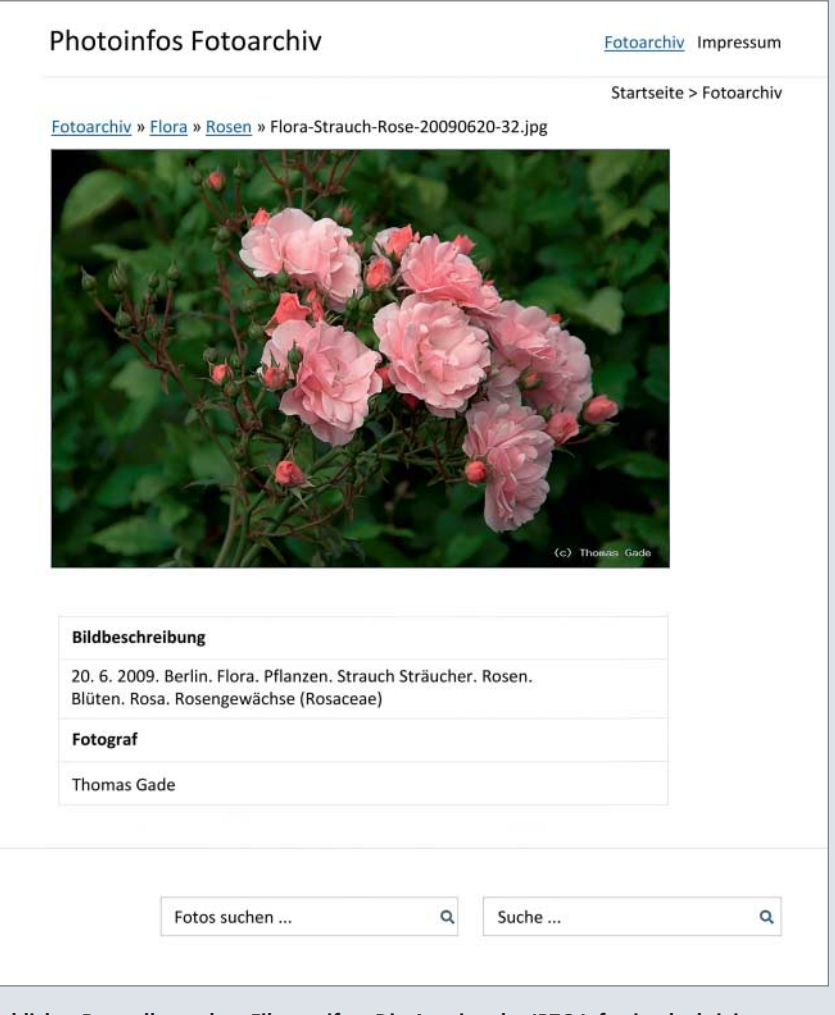

**Schlichte Darstellung ohne Filmstreifen. Die Anzeige der IPTC-Infos ist deaktiviert, aber einige sind in die Bildbeschreibung von WPPA+ eingeflossen.** 

ben werden von der Bildersuche berücksichtigt. Angezeigt werden aber nur die Caption (Bildbeschreibung aus den IPTC-Infos) und der Fotograf. Dadurch ist die Darstellung aufgeräumter, vor allem auf dem Smartphone.

<div> <table> <tr><td>w#name</td></tr> <tr><td><B>Bildbeschreibung</b></td></tr> <tr><td>2#120</td><tr> <tr><td><B>Fotograf</b></td><tr> <tr><td>2#080</td><tr> </table> <div style= display:none >2#025 2#105</div> </div>

**Prüfen der Einträge** Die Wirkung solcher Codezeilen prüft man am besten an einem einzelnen Bild. Nach dem Eintragen des Codes in das Feld "Bildbeschreibung" klicken Sie auf die Schaltfläche *Dateien erneuern*. Anschließend ist das Ergebnis im Frontend sichtbar.

Gefällt das Resultat, werden die Codezeilen für alle weiteren Bildimporte in die Tabelle **IX-D5** eingetragen. Es ist sogar möglich, sie für bereits zuvor importierte Bilder zu nutzen. In der Tabelle **VIII-B4.2** kann der entsprechende Vorgang gestartet werden. Es dauert eine Weile, bis die Änderungen im Frontend zu sehen sind.

### Bildersuche

In die Formularzeile der Bildersuche kann man mehrere Wörter eingeben. Sind sie durch Kommas getrennt, wird nach Fotos gesucht, die entweder ein oder mehrere dieser Wörter enthalten. Ohne Kommas müssen alle Wörter in den jeweiligen Bildbeschreibungen vorhanden sein. Es ist auch möglich, nur Teile von Wörtern einzugeben.

### Flexibles Wasserzeichen für mehrere Benutzer

WPPA+ enthält diverse Optionen zum Einblenden eines Wasserzeichens. Stammen die Fotos von unterschiedlichen Fotografen, ist es sinnvoll, einen flexiblen Text zu verwenden. Dazu gibt man in die Tabelle **IX-F7** ein: Foto: w#owner

WPPA+ nutzt dann automatisch den Namen des Bildeigentümers, also desjenigen, der den Import in die Bilddatenbank veranlasst hat. Aus diesem Grunde ist es sehr wichtig, dass Fotografen als Benutzer mit ihrem vollen Namen registriert sind und stets nur ihre eigenen Bilder in die Bilddatenbank importieren. Nur so werden Wasserzeichen mit den korrekten Namen generiert.

Wenn das Einlesen von IPTC-Daten beim Import erfolgt und der Name eines Fotografen im korrekten Formularfeld steht, kann das Erstellen eines zutreffenden Wasserzeichens auch mittels des Eintrags: Foto: 2#080 in Tabelle **IX-F7** erfolgen.

### Änderungen wirksam machen

Einige Änderungen haben zunächst nur Auswirkungen auf neu importierte Bilder. Für bereits hochgeladene Fotos werden sie erst wirksam durch Anweisungen in der Tabelle **VIII-B**. Beispielsweise die Aktualisierung von Wasserzeichen nach neuen Einstellungen (**VIII-B9**) oder die Änderung der Bildbeschreibung nach einer neuen Standardvorgabe (**VIII-B4.2**). Es kann bei größeren Datenbeständen eine Weile dauern, bis sie im Frontend sichtbar sind.

### Bilder verkaufen

Der Betrieb eines eigenen Onlineshops für Fotos ist wegen der aktuellen Gesetzeslage als riskant einzustufen. Die Datenerfassung und -verarbeitung muss den Datenschutzgesetzen entsprechen. Das heißt, manche Daten müssen nach bestimmten Zeiträumen oder auf Anforderung gelöscht werden. Zugleich sind Anforderungen der Finanzbehörden hinsichtlich der Aufbewahrungsfristen einzuhalten. Auch die Fotos an sich können datenschutzrechtlich bedenklich sein, insbesondere dann, wenn die Bildbeschriftung Angaben über Aufnahmezeitpunkt und Ort enthält. Machen Sie es sich leichter: Seriöse Medien, die Fotos lizenzieren möchten, benötigen keine Kauffunktion auf der Seite, sondern werden bei Bedarf über die Adresse im Impressum Kontakt zu Ihnen aufnehmen.

Letztlich muss jeder selbst entscheiden, ob und wie man heutzutage die technischen Möglichkeiten zum Anbieten von Fotos per Internet nutzt. WPPA+ selbst enthält keine Bestellfunktion. Es ist aber möglich, Wordpress und WPPA+ durch zusätzliche Plug-ins zum Online-Shop zu machen. Sehr verbreitet ist der Einsatz von "WooCommerce", für das der Zusatz "Germanized" sogar eine Anpassung an deutsche Gesetze bietet.

Eine eigene Webgalerie kann aber zum Beispiel zur Selbstdarstellung einer Urlaubsregion mit Sehenswürdigkeiten und Unterkünften oder von Maklern zum Präsentieren von Immobilien verwendet werden. Der redaktionelle Teil in WordPress erlaubt die Veröffentlichung von Text- und Bildbeiträgen wie in jedem Online- oder Printmedium. Die Bilddatenbank kann zusätzlich albumweise Produkte, Ferienwohnungen oder anderes zeigen. Der Mix aus Fotos und Artikeln bietet gute Vermarktungsmöglichkeiten.

Interessant ist auch der Einsatz mehrerer Installationen. Möchte eine Urlaubsregion einen Fotowettbewerb mit Uploadfunktion von Fotos durch Touristen und einer Bewertungsfunktion anbieten, wäre das getrennt vom Hauptarchiv möglich, indem dafür eine Subdomain (Beispiel: Urlaubsgebiet.de/Fotowettbewerb-2020/) mit einer eigenen Word-Press-Installation samt WPPA+ angelegt wird. Dafür entsteht eine neue, nur dafür genutzte Datenbank mit eigener Suchfunktion und Rechtevergabe. Dieses Prinzip kann auch ein Eventfotograf nutzen, um ausgehend von einer Haupt-Website für verschiedene Veranstaltungen Unter-Websites anzulegen, die jeweils nur einem kleinen Kreis, nämlich den konkreten Kunden, zugänglich sind.

#### Fazit

Mehr als einen haushaltsüblichen Computer mit Internet-Anschluss braucht man nicht, um ein eigenes datenbankgestütztes Fotoarchiv im Internet zu betreiben. Der von uns vorgeschlagene Softwaremix aus WordPress, Zakra und WPPA+ ist zudem kostenlos. Für die Installation, das erste Kennenlernen und die individuellen Anpassungen sollten Sie etwa zwei bis drei Tage einplanen. Nachträgliche Verbesserungen sind jederzeit möglich. Benutzer von WPPA+ und Zakra erhalten im Support auf wordpress.org rasch Antworten auf ihre Fragen und damit die nötige Unterstützung für ihre Projekte.

Aktuell sieht es so aus, als ob WordPress mit WPPA+ eine gute Lösung für die kommenden Jahre ist. Mit weiteren Plug-ins kann der Funktionsumfang den eigenen Wünschen angepasst werden. So entstehen moderne Websites für Fotografen, kleinere Museen, Vereine und alle, die eine Mischung aus Beiträgen und Fotografien im Internet veröffentlichen möchten. Die eigene Datenbank macht dabei unabhängig von der Willkür externer Anbieter und der große Funktionsumfang gestaltet das Handling für alle Beteiligten weitgehend komfortabel.

Der ursprüngliche Fotografentraum, eigene Bilder selbst zu vermarkten, wird heute nicht mehr von der Technik verhindert. Vielmehr sind es die schwer kalkulierbaren juristischen Risiken, die abschrecken (siehe dazu auch unsere Beiträge aus 2018). Das sollte Sie aber nicht davon abhalten, sich mit guten eigenen Websites bekanntzumachen und die eigenen Bilder im Internet zu präsentieren. (tho)  $\frac{d\mathbf{r}}{d\mathbf{r}}$ 

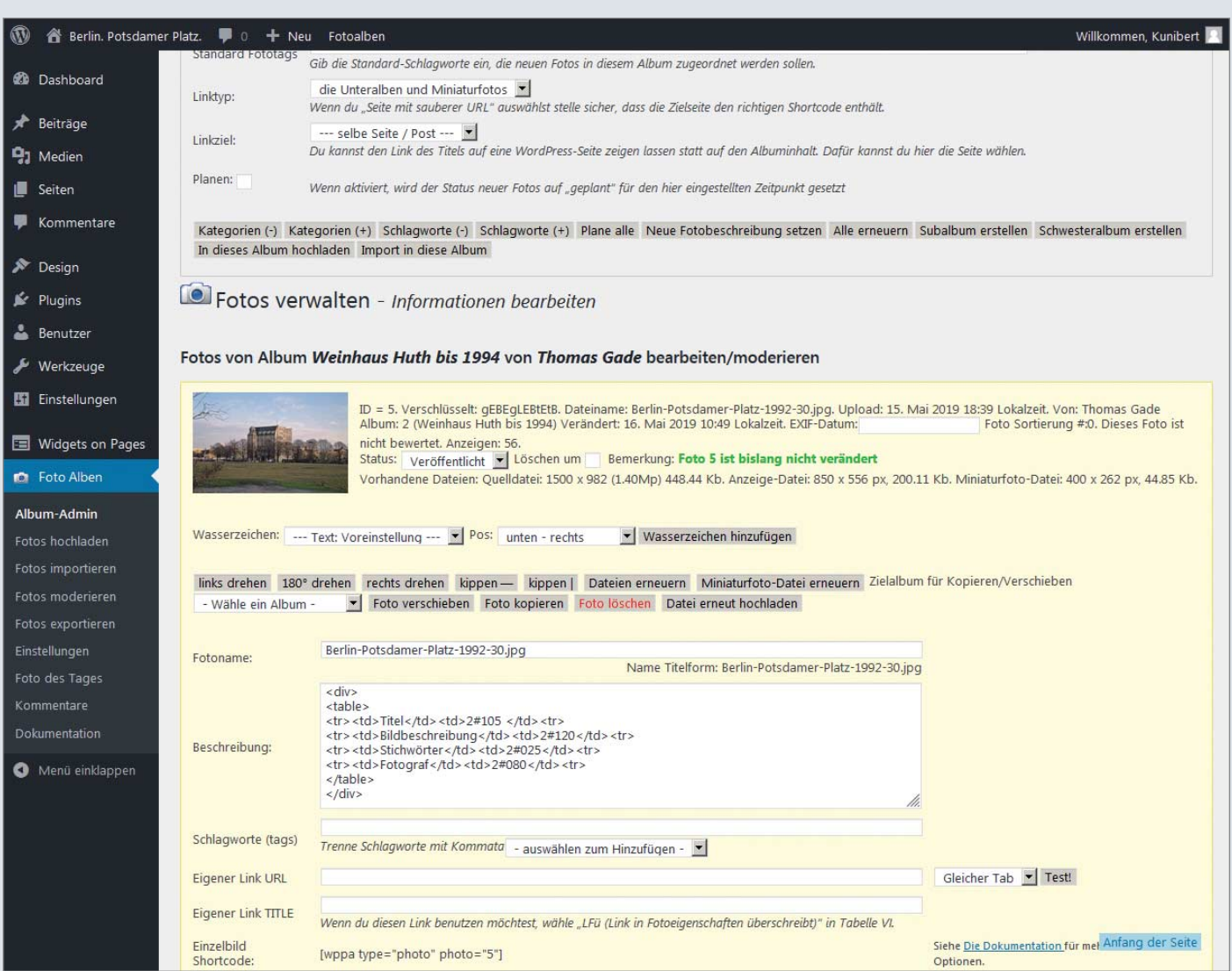

**Die Codezeilen für die automatische Bildbeschriftung von WPPA+ während des Bildimports sollten an**  einem einzelnen Foto getestet werden. Sie werden im Backend in das Feld "Bildbeschreibung" eingegeben. **Anschließend müssen Sie auf Dateien erneuern klicken. Im Frontend wird die Auswirkung überprüft.**